## Benutzerkonten einrichten

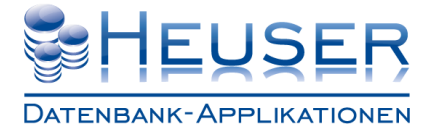

### **So finden Sie die Benutzerverwaltung**

Starten Sie *Microsoft SQL Server Management Studio* Melden Sie sich als Administrator an Navigieren Sie in den Ordner *Sicherheit\Anmeldungen* Nicht zu verwechseln mit Datenbanken\<Datenbankname>\Sicherheit

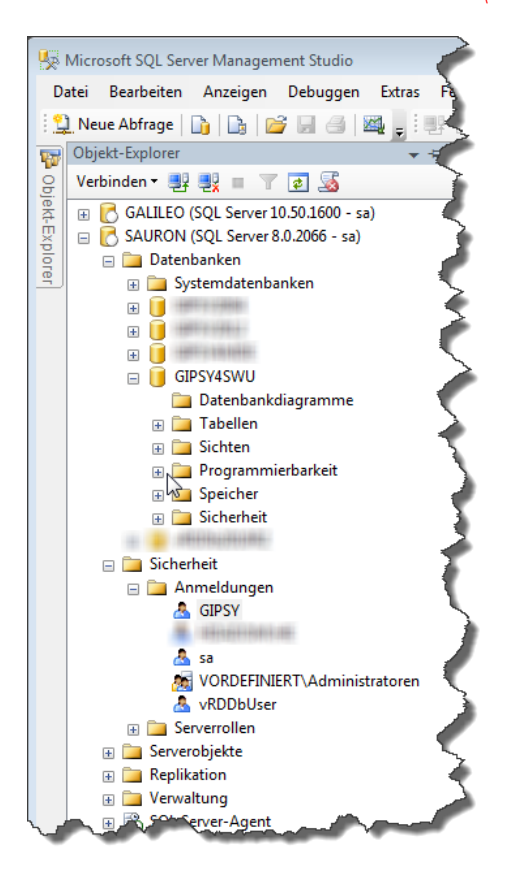

**SQL Server Management Studio Express 2008** können Sie kostenlos von der [Microsoft® Seite](http://www.microsoft.com/de-de/download/details.aspx?id=7593) herunterladen.

Im Hain 8 D-51427 Bergisch Gladbach Telefon: +49 (2204) 92597- 0 Telefon: +49 (2204) 92597-11

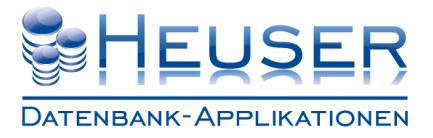

### **So legen Sie ein neues Benutzerkonto an**

Klicken Sie mit der rechten Maustaste auf Logins Wählen Sie *Neue Anmeldung*

#### $\Box$  Sicherheit  $\Box$   $A_{\overline{I}}$ Newe Anmeldung. Filter  $\overline{\mathbf{a}}$  $\overline{\phantom{a}}$ ā PowerShell starten **De Rei** Berichte  $\mathbf{r}$  $\mathbb{E}$   $\mathbb{E}$  S Aktualisieren **ED** Serve **E** Replikation

Erfassen Sie einen *max. 4stelligen Benutzernamen* Wählen Sie *SQL Server-Authentifizierung* Erfassen Sie das Kennwort Bestätigen Sie das Kennwort Schalten Sie *Kennwortrichtlinie erzwingen* ab wenn Sie kein starkes Kennwort vergeben haben Ordnen Sie die Standarddatenbank *GIPSY4SWU* zu

Bei einem englischen Server ordnen Sie die Standardsprache *German* zu (Wichtig! Sonst kommt es zu Programmabbrüchen)

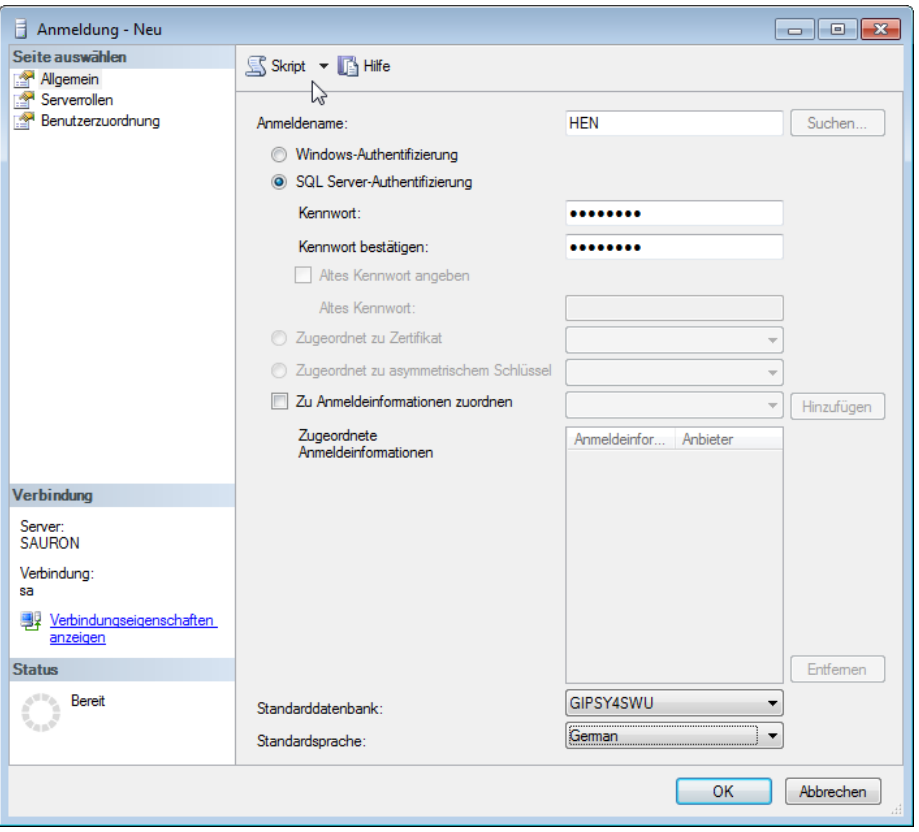

# Benutzerkonten einrichten

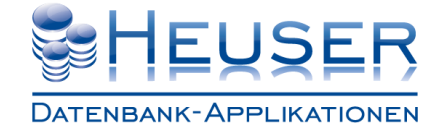

Weisen Sie unter *Benutzerzuordnung* den neuen Benutzer der Datenbank *GIPSY4SWU* zu

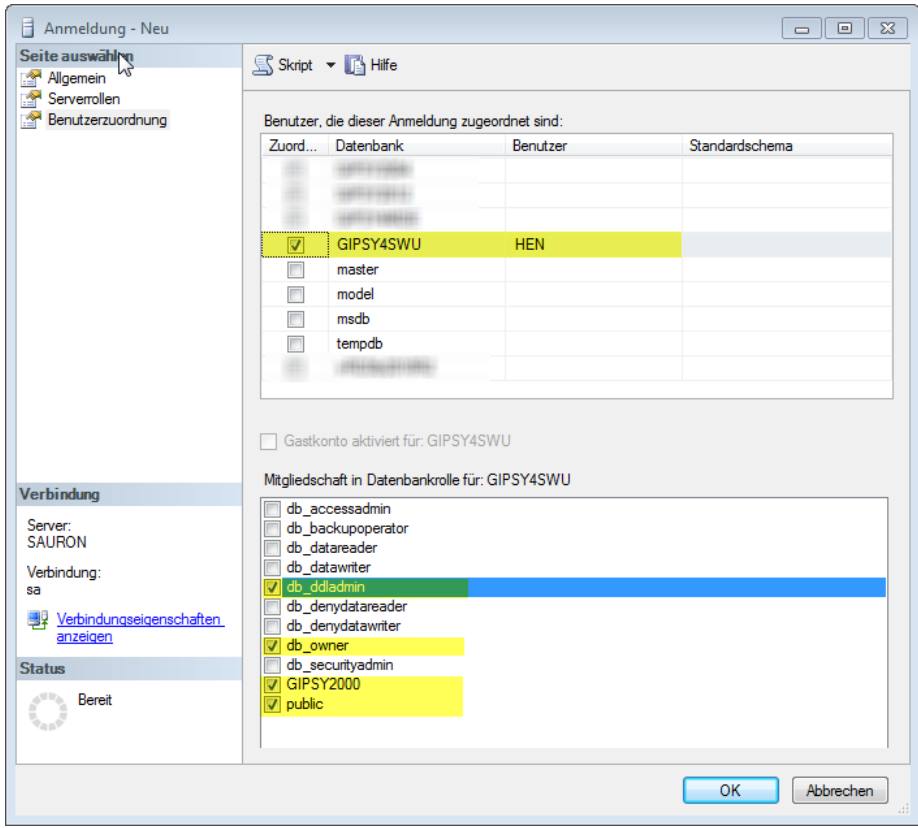

Bestätigen Sie mit OK

# Benutzerkonten einrichten

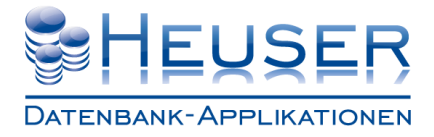

### **So ändern Sie das Kennwort eines Benutzers**

Klicken Sie mit der rechten Maustaste auf den Benutzernamen Wählen Sie *Eigenschaften*

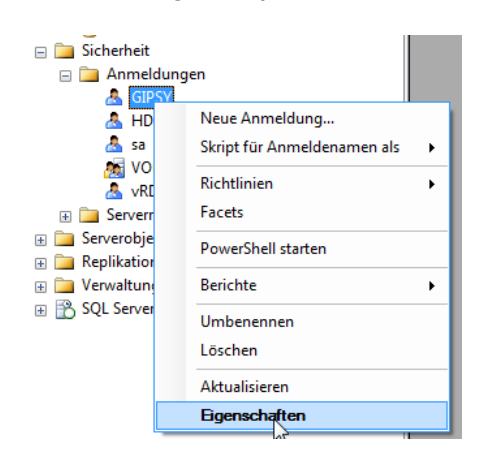

Erfassen Sie das neue Kennwort Bestätigen Sie das neue Kennwort

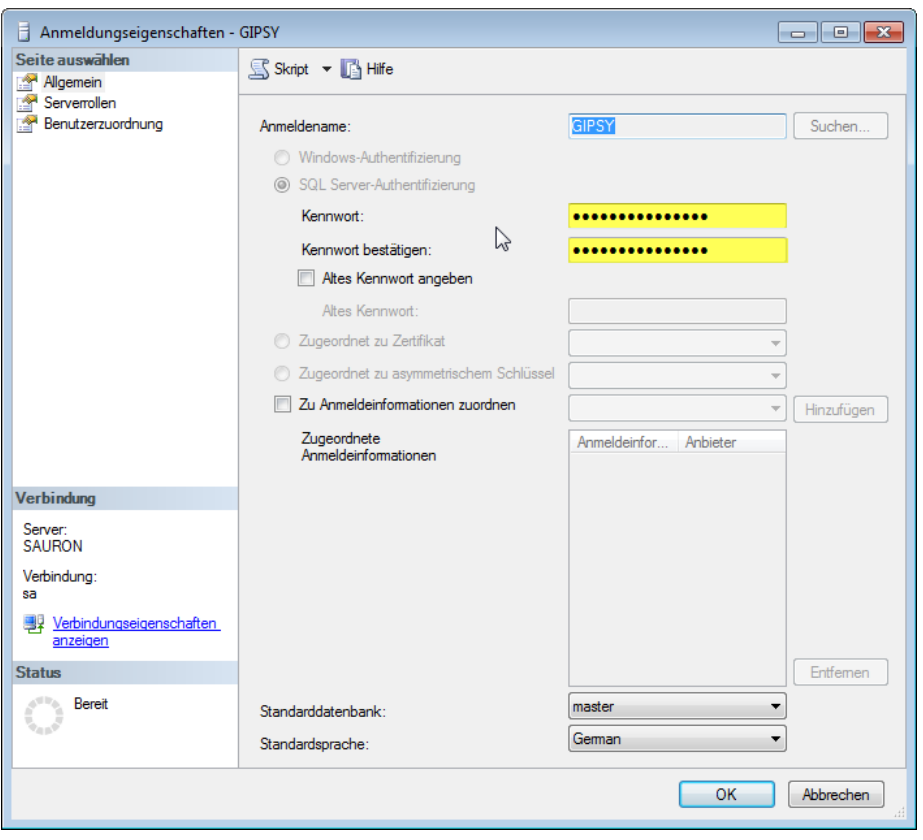

Klicken Sie auf OK

Telefon: +49 (2204) 92597- 0 Telefon: +49 (2204) 92597-11